# **STEP-BY-STEP INSTRUCTIONS on working with the Lomonosov portal for participants of the 16th Congress of the Russian Entomological Society**

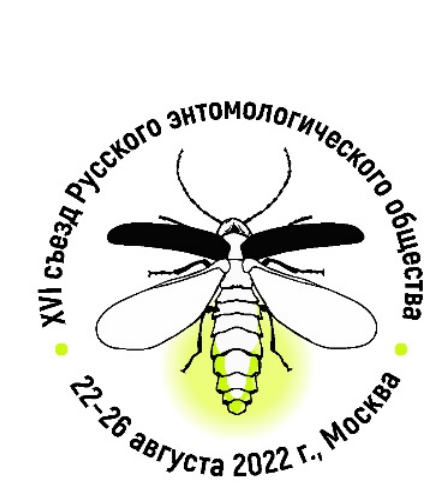

# **Login to the site**

In order to edit your application and submit the text of your abstract, you need to log in to the Lomonosov portal. **The "Login" button is at the top of the page.**

Direct login link: **[lomonosov-msu.ru/eng/login](https://lomonosov-msu.ru/eng/login)** 

Or via the congress link: [lomonosov-msu.ru/eng/event/6323](https://lomonosov-msu.ru/eng/event/6323/)

On the login page, you need to enter your email address and password.

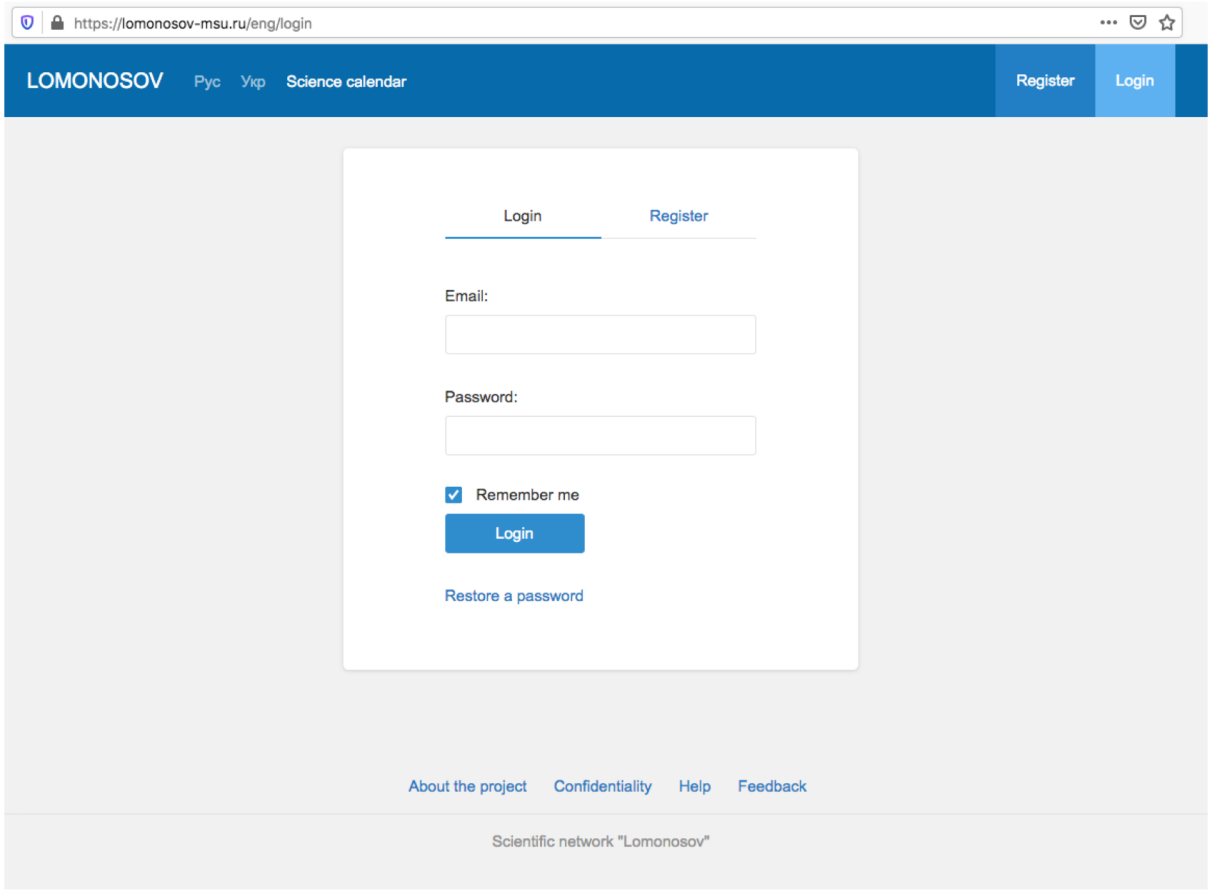

If the browser (Firefox, Chrome, Internet Explorer, etc.) remembers your username and password, you will immediately be taken to your personal profile page.

## **Login to the site and password recovery**

If you forgot your password, you can recover it.

Click **"Restore a password"** on the login page. In the window that opens, enter your email address. Click **"Reset Password"**.

A letter from the Lomonosov portal will be sent to the specified email address. It will contain a link to password recovery. Check the Spam folder if the email does not arrive for a long time. Follow the link from the email. In the window that opens, enter the new password in the appropriate fields.

Then go to the login page, enter your email address and a new password.

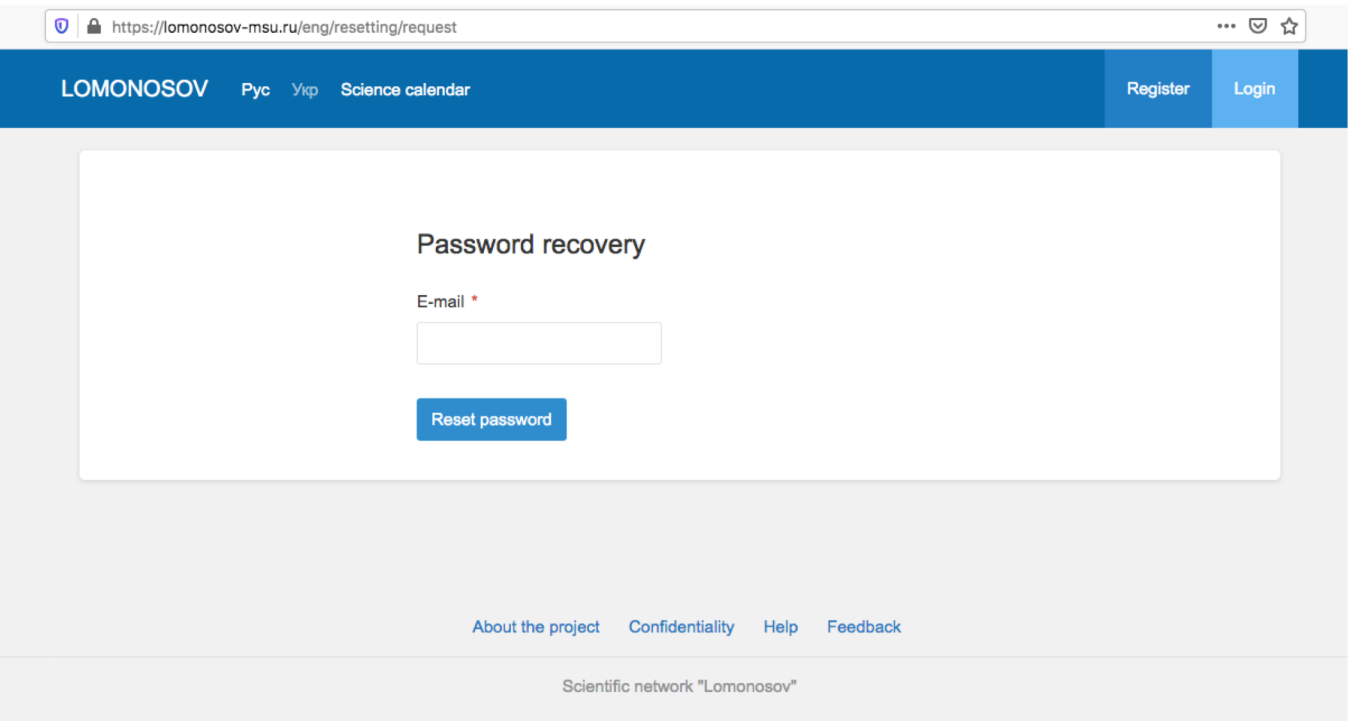

#### **Personal profile, editing of the application, and submission of abstracts**

After logging in to the site, you will be taken to your personal page on the Lomonosov portal.

To edit your application or applications (if you have submitted several), go to the **"My applications"** section in the left menu.

All actions with applications are carried out by participants from their personal profile.

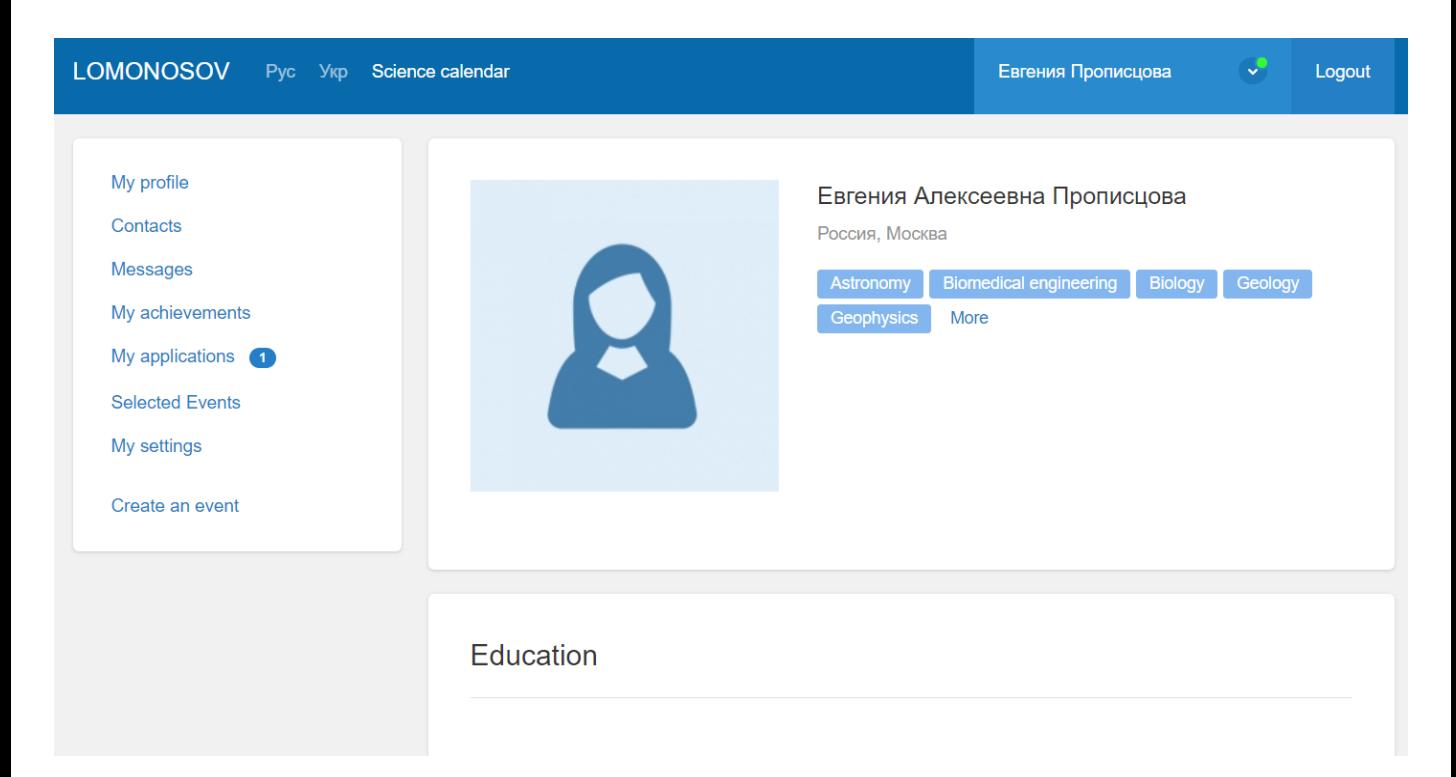

# **Editing the application**

After going to **"My applications"**, you will be taken to a page with a list of events for which you have applied.

The blue rectangle highlights your current status (see below).

Click on the link **"Details of the application"** to proceed to its editing.

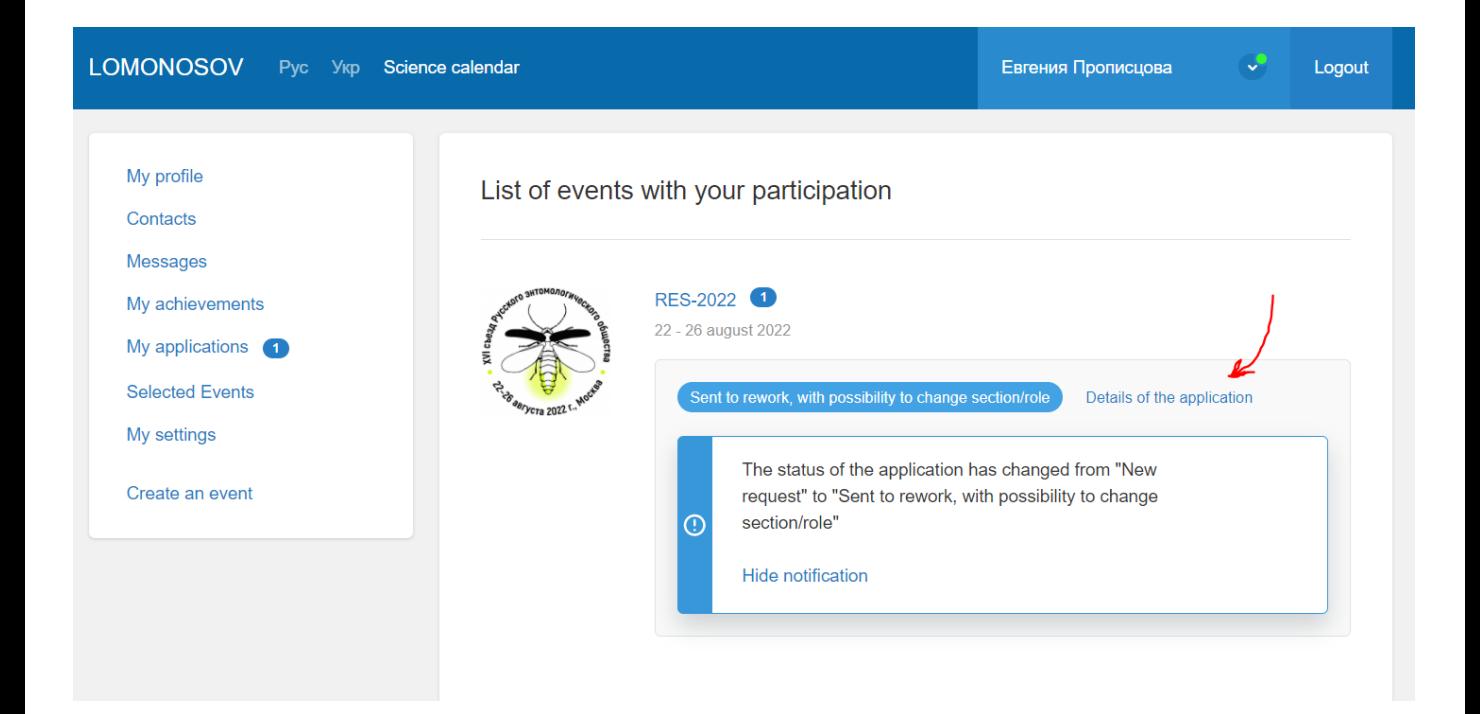

## **Editing the application**

After going to the **"Application Details"**, a page will open with information about the application: its status (see below), your role (main author or coauthor), section and editing options.

Click **"Edit"** if you want to change the information in the application itself (for example, specify an email address, change the topic of the report, etc.), a registration form will open for you.

For those participants who submitted an application during preregistration, it is necessary to fill in the fields: "Preferred Scientific Section", "Topic of your presentation" and "Preferred type of presentation".

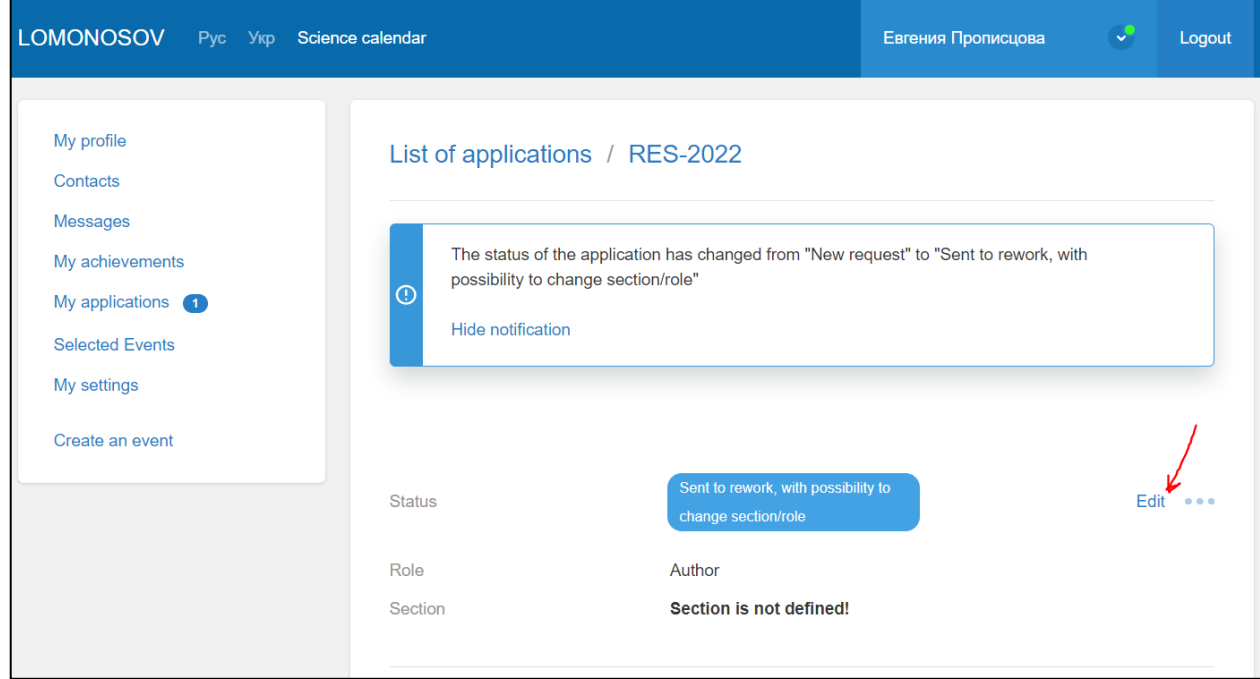

After changing the information in the registration form, scroll down the page and click "**Save**". If you click another button, the possibility of further editing will be closed for you (see information about statuses).

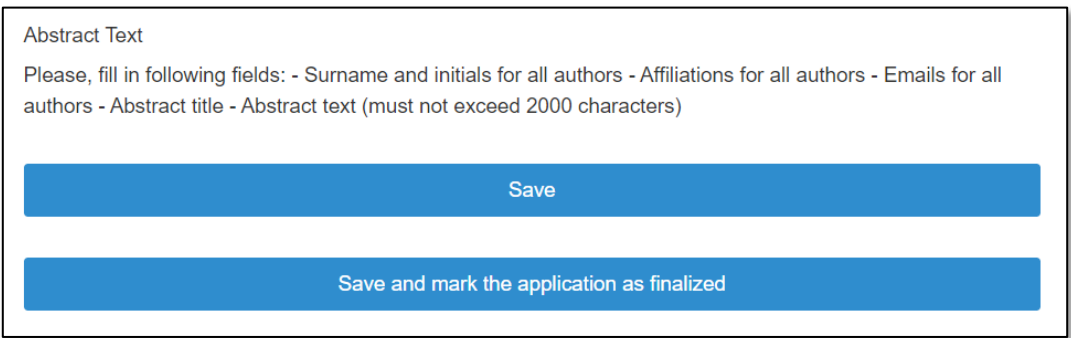

## **Submission of abstracts**

To submit the text of the abstracts, go to the **"My applications"** menu, and then click on **"Details of the application"** on the page with the list of events.

To submit abstracts, you need to create a report. To create a report, click on the **"Create a report"** link, or click on "Application Details" and click on **"Create"**.

The creation of the report becomes available only after filling in all the required fields of the application.

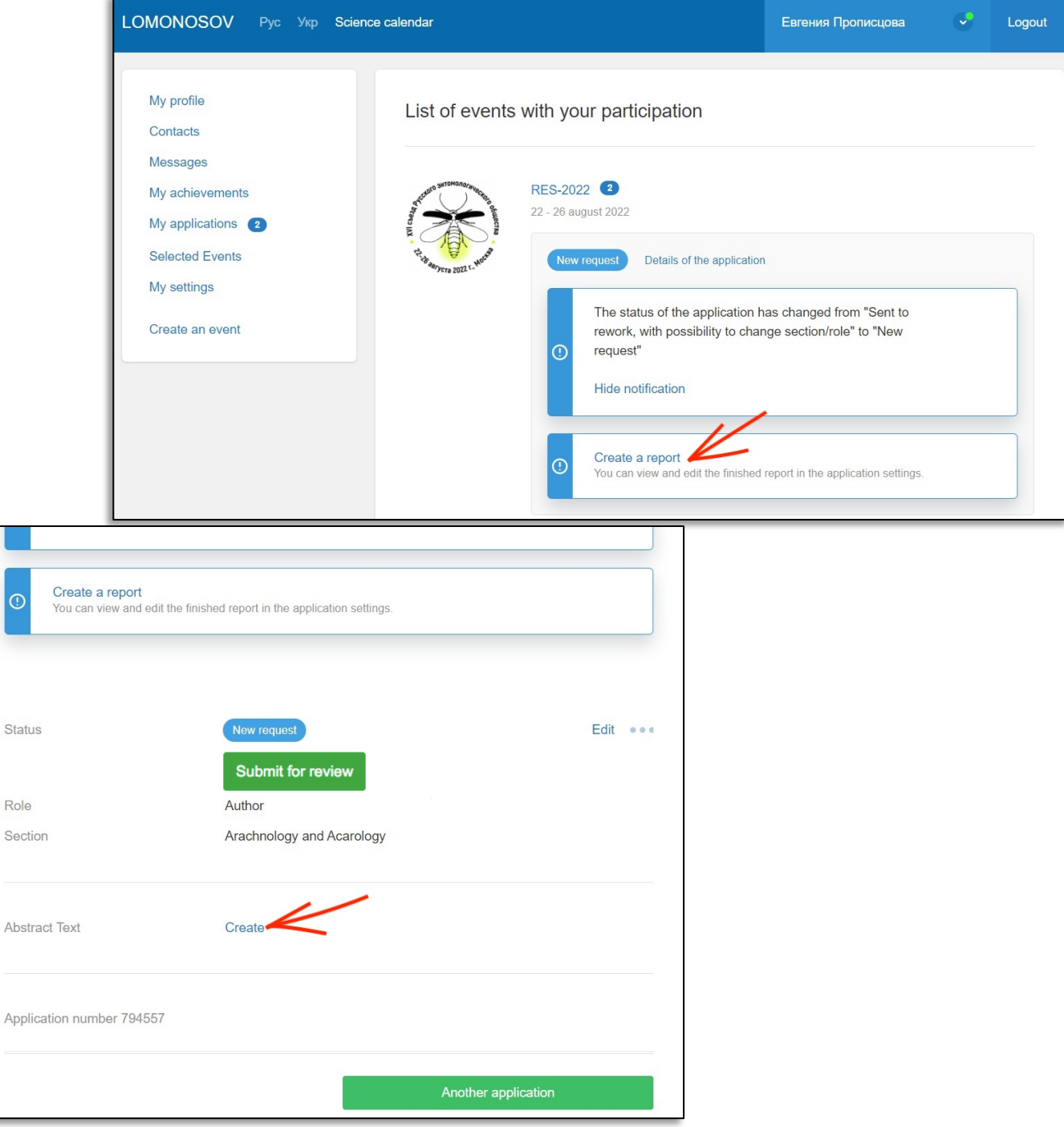

# **Submission of abstracts**

After clicking on the link to create a report, you will see a page for adding abstracts.

Please follow the instructions and fill in all the fields and click **"Save"**.

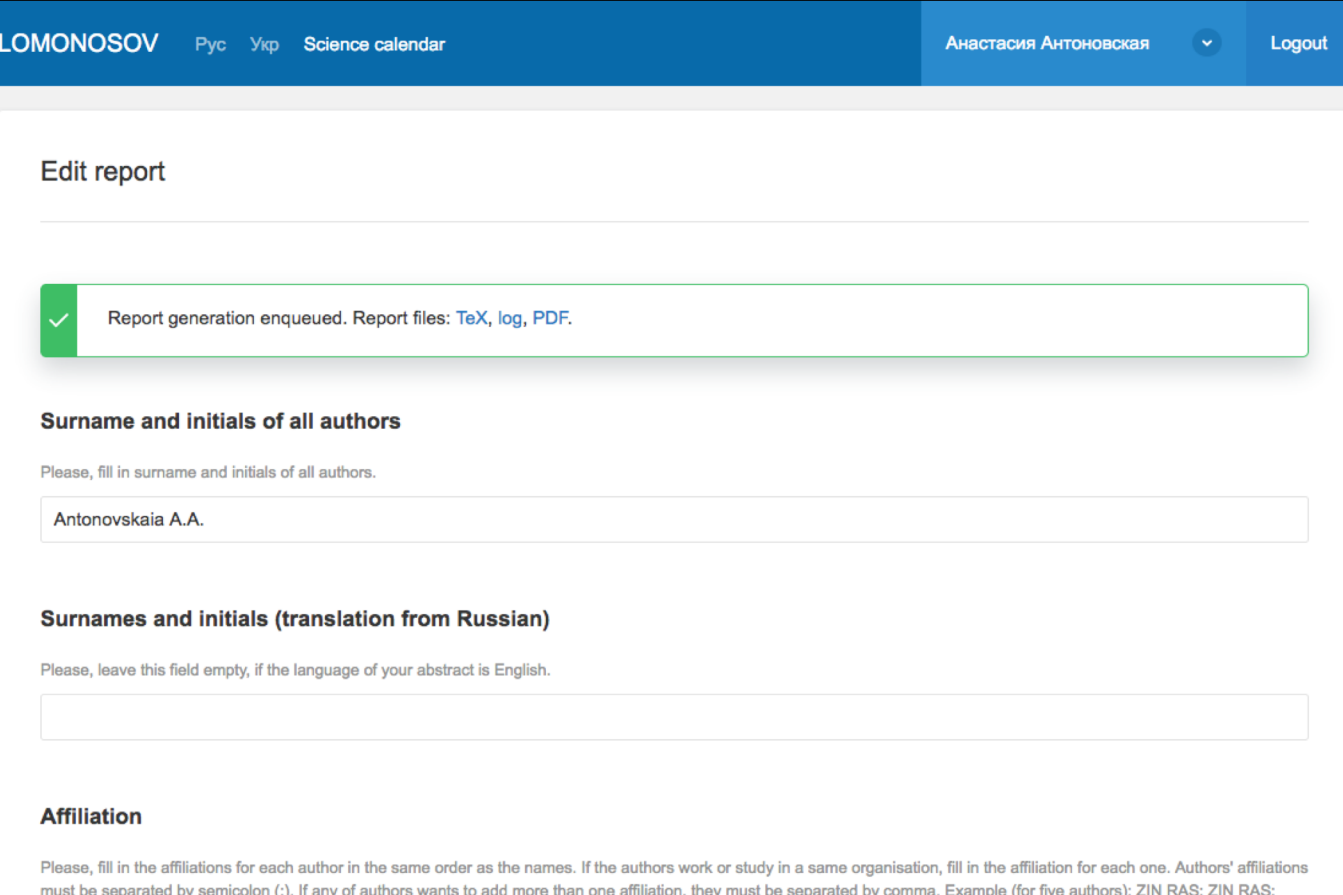

Lomonosov MSU; Lomonosov MSU, Borissiak Paleontological Institute; ZIN RAS

## **Editing abstracts**

To edit the abstracts, go to **"My applications"**, then to **"Details of the application"**.

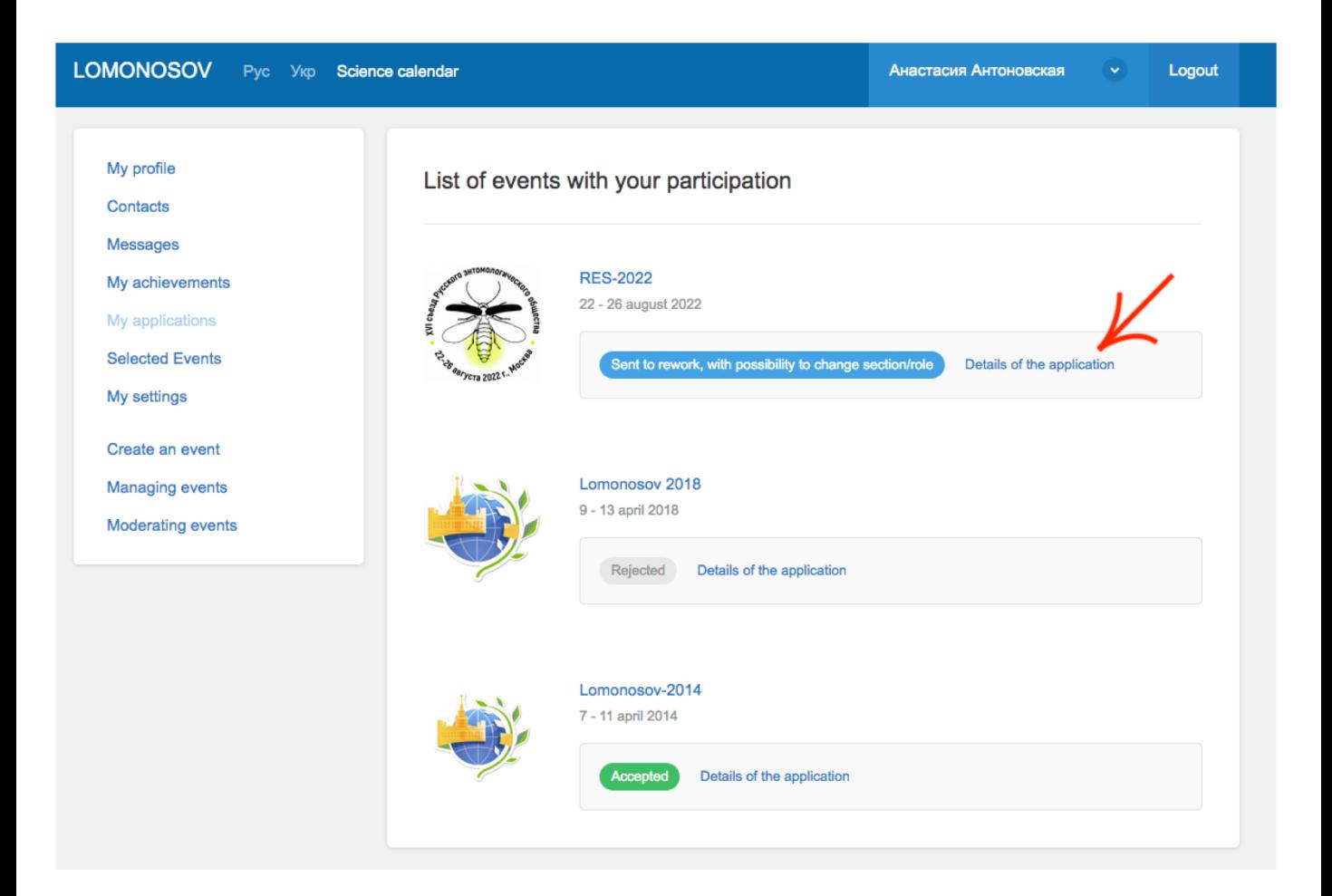

# **Editing abstracts**

All your applications will be visible on the page that opens. Click **"Edit"** to open the abstract submission page. Don't forget to save the changes.

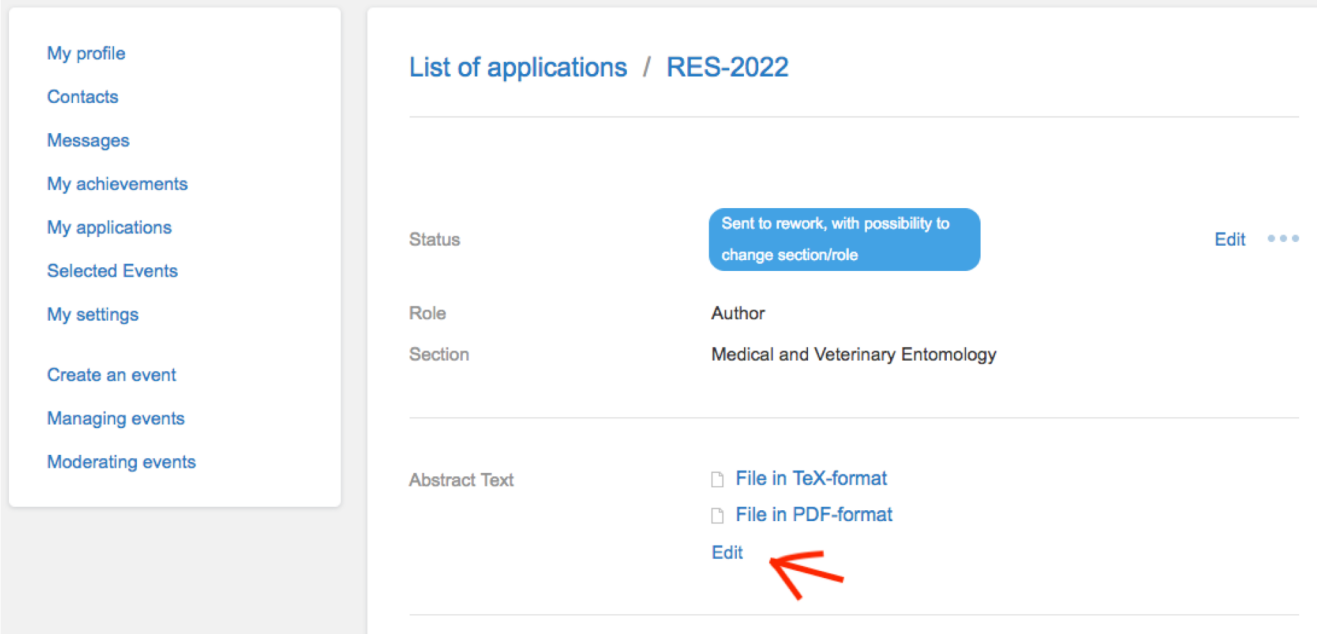

The Lomonosov portal allows you to view the text of your abstract. To do this, click the link **"File in PDF-format"**.

Sometimes, for technical reasons, the function of creating a pdf version of the text is unavailable. You can try to come back later, after some time this function is restored.

Your application goes through several stages of editing until it is accepted/rejected. Each stage is accompanied by a change of status, which informs the participant and the organizers about the status of the application.

**What does the change of status mean for you?** A signal about whether the opportunity to edit your application is open to you, or the application is being checked by the organizers. In the latter case, you cannot edit it to avoid confusion. If the organizing committee accepts or rejects your application, it will also be reflected in your personal account.

The application save page may look different depending on the status of the application. This is determined by the functions of the Lomonosov portal. Below are two examples for different statuses.

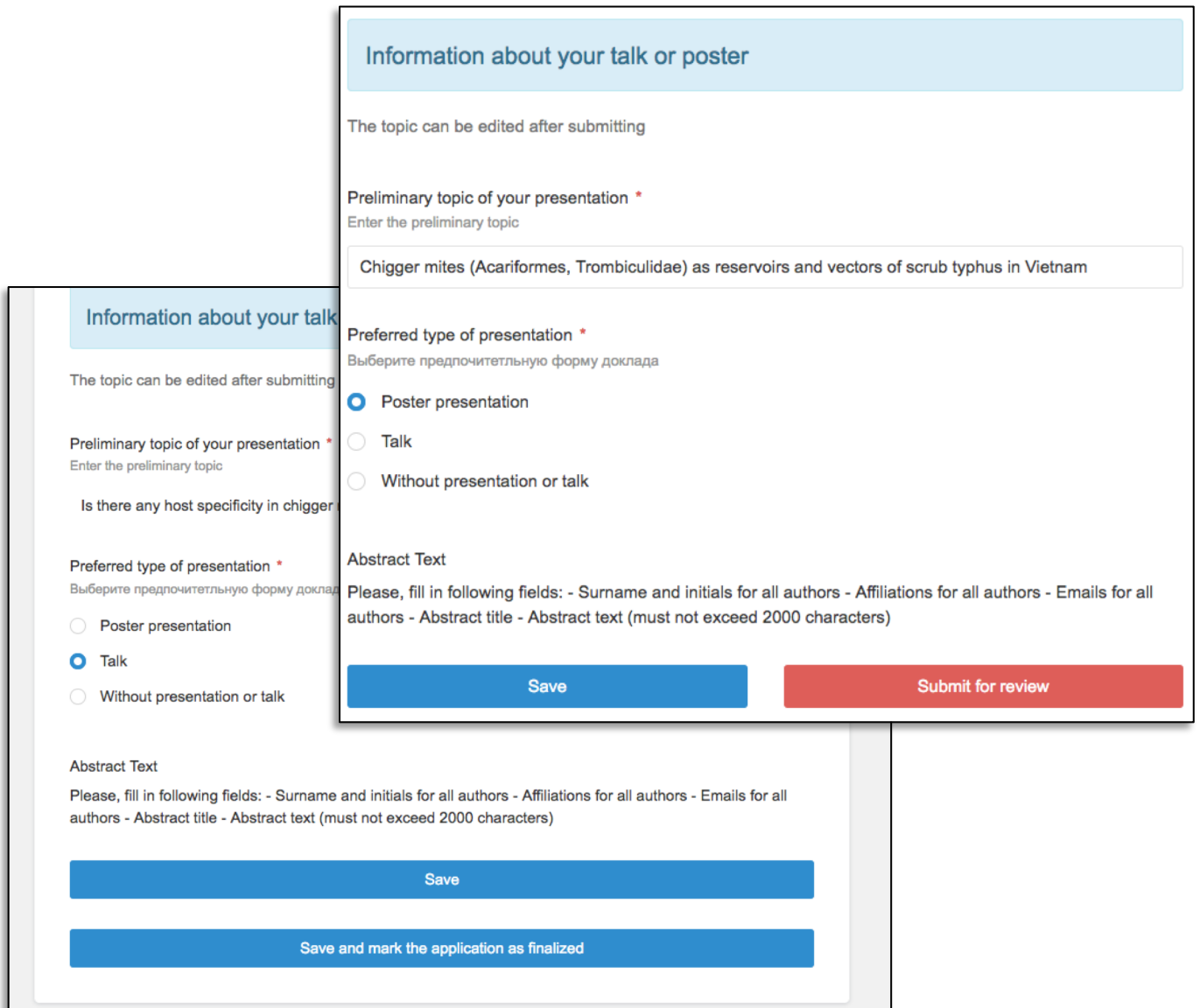

The application save page may look different depending on the status of the application. This is determined by the functions of the Lomonosov portal. Below are two examples for different statuses.

By clicking on the **"Save"** button, you save the changes in the application, and you can return to editing it at any time.

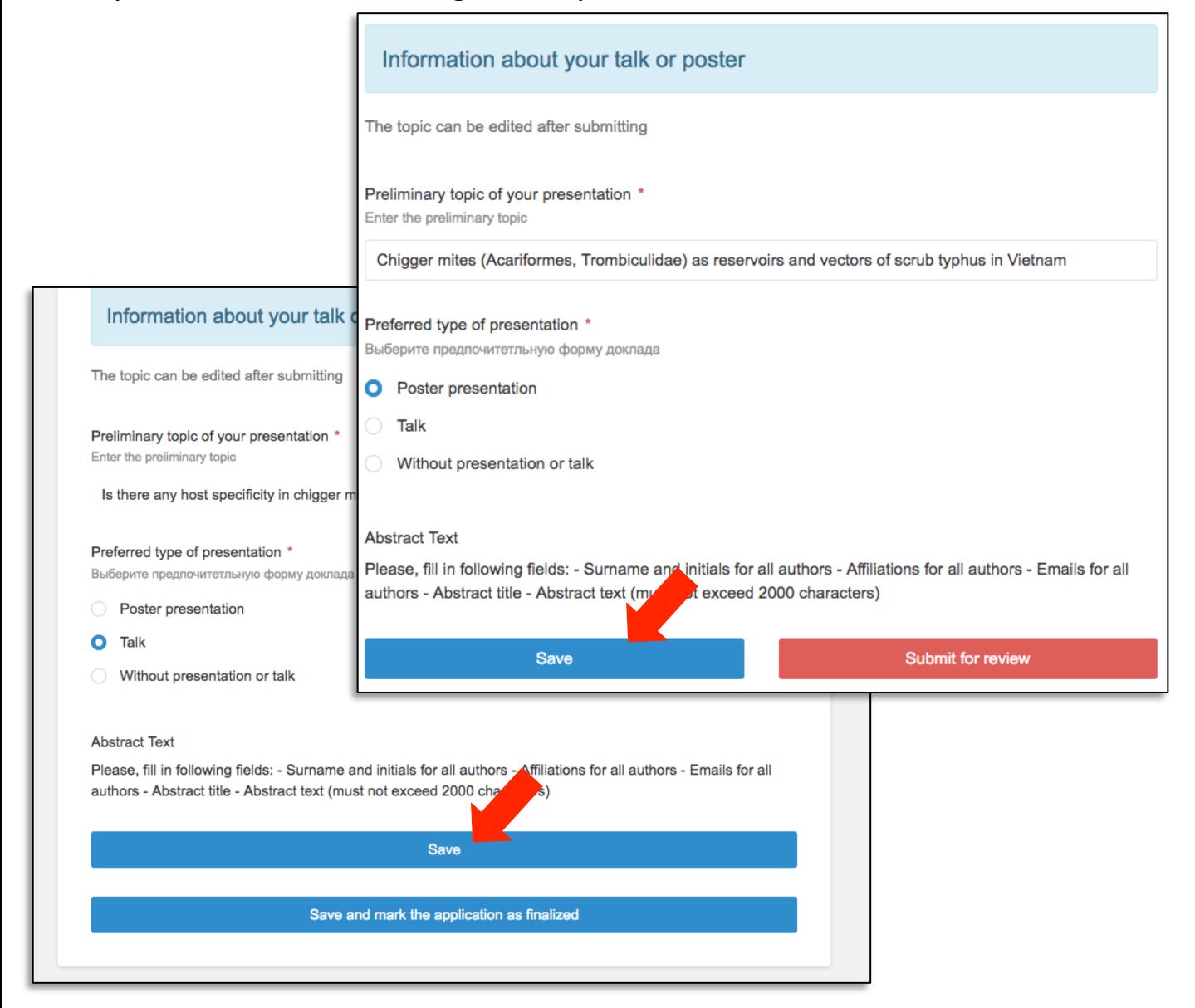

The application save page may look different depending on the status of the application. This is determined by the functions of the Lomonosov portal. Below are two examples for different statuses.

By clicking on the **"Submit for review"** or **"Save and mark the application as finalized"** button, you save the changes in the application and inform the organizers of the congress that the application is fully ready. This is the final action. **Further editing of both the application and the abstract text will become impossible.**

The organizers of the congress can change the status of applications and open editing if they see that the participant has provided incomplete

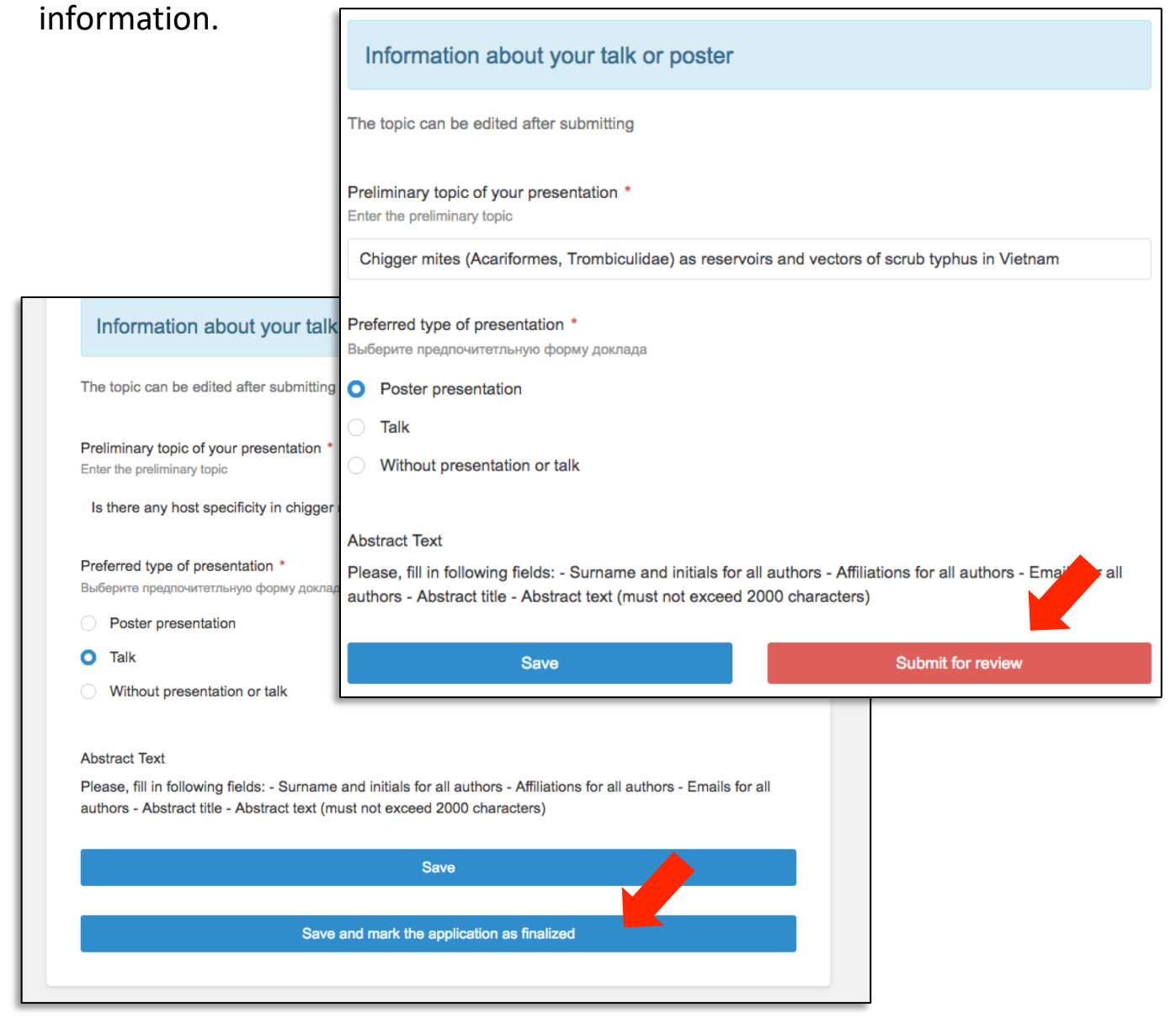

You can also submit your application for verification in the **"My applications"** section in your personal profile.

By clicking on the **" Submit for review "** button, you save the changes in the application and inform the organizers of the congress that the application is fully ready. This is the final action. Further editing of both the application and the abstract text will become impossible.

Your application is automatically assigned the status "Sent to check". At the same time, you no longer have the opportunity to edit the application.

The organizers of the congress can change the status of applications and open editing if they see that the participant has provided incomplete information.

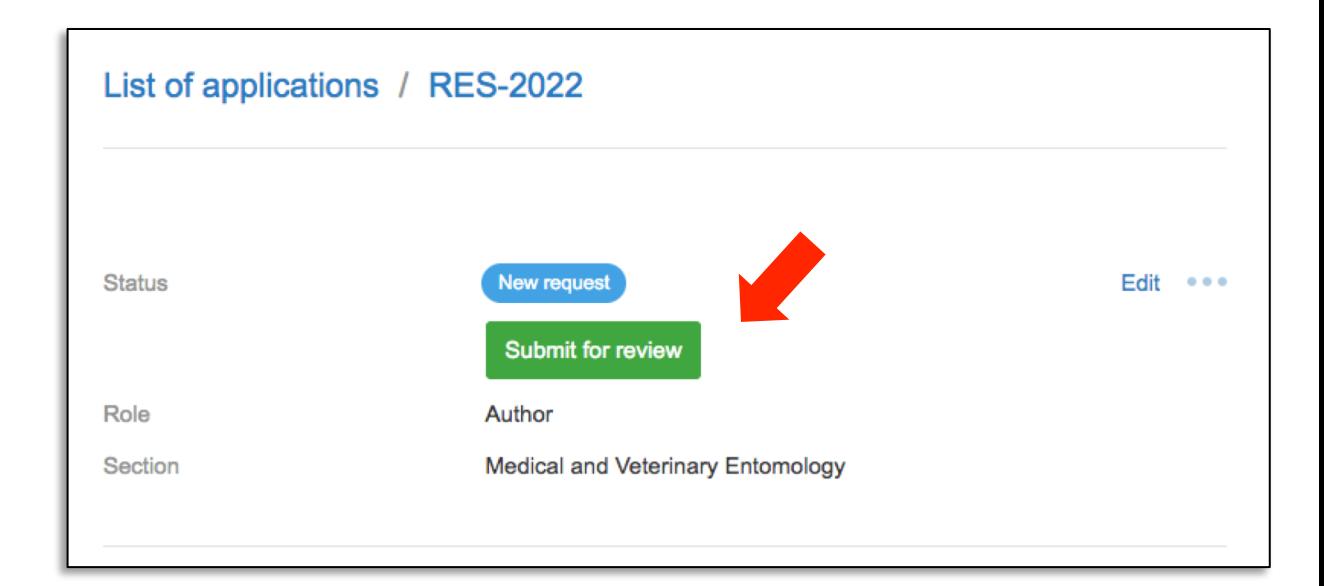

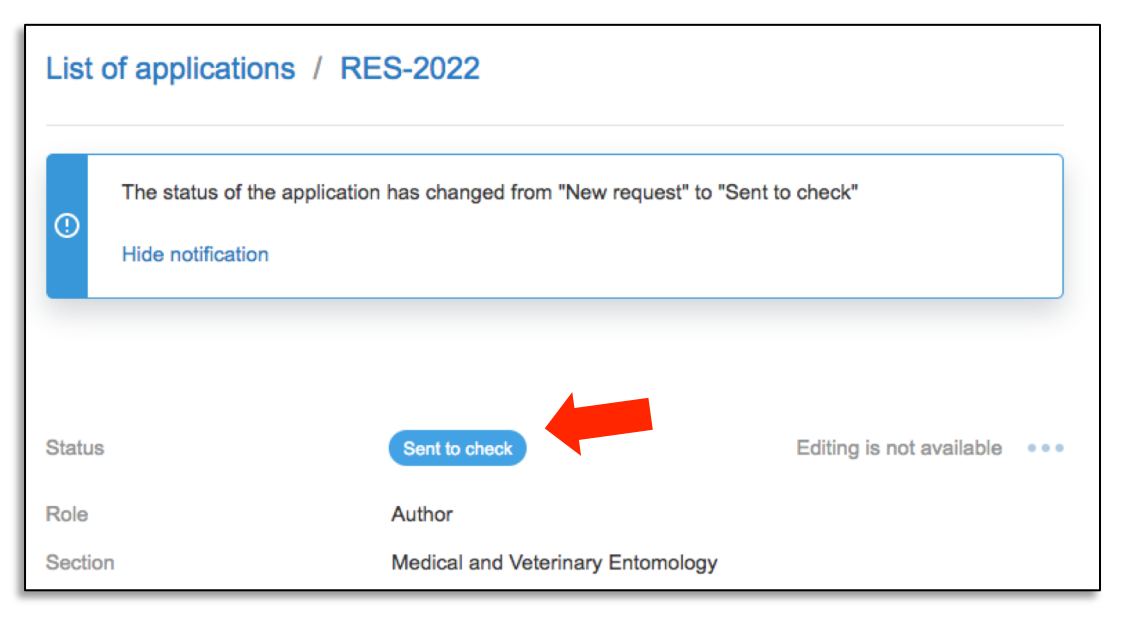

After completing registration and submitting abstracts, the organizing committee will decide whether to accept or reject the participant's application.

Your application can be sent again for revision and subsequent acceptance. Or finally rejected in case of non-compliance with the rules for submitting applications and registration.

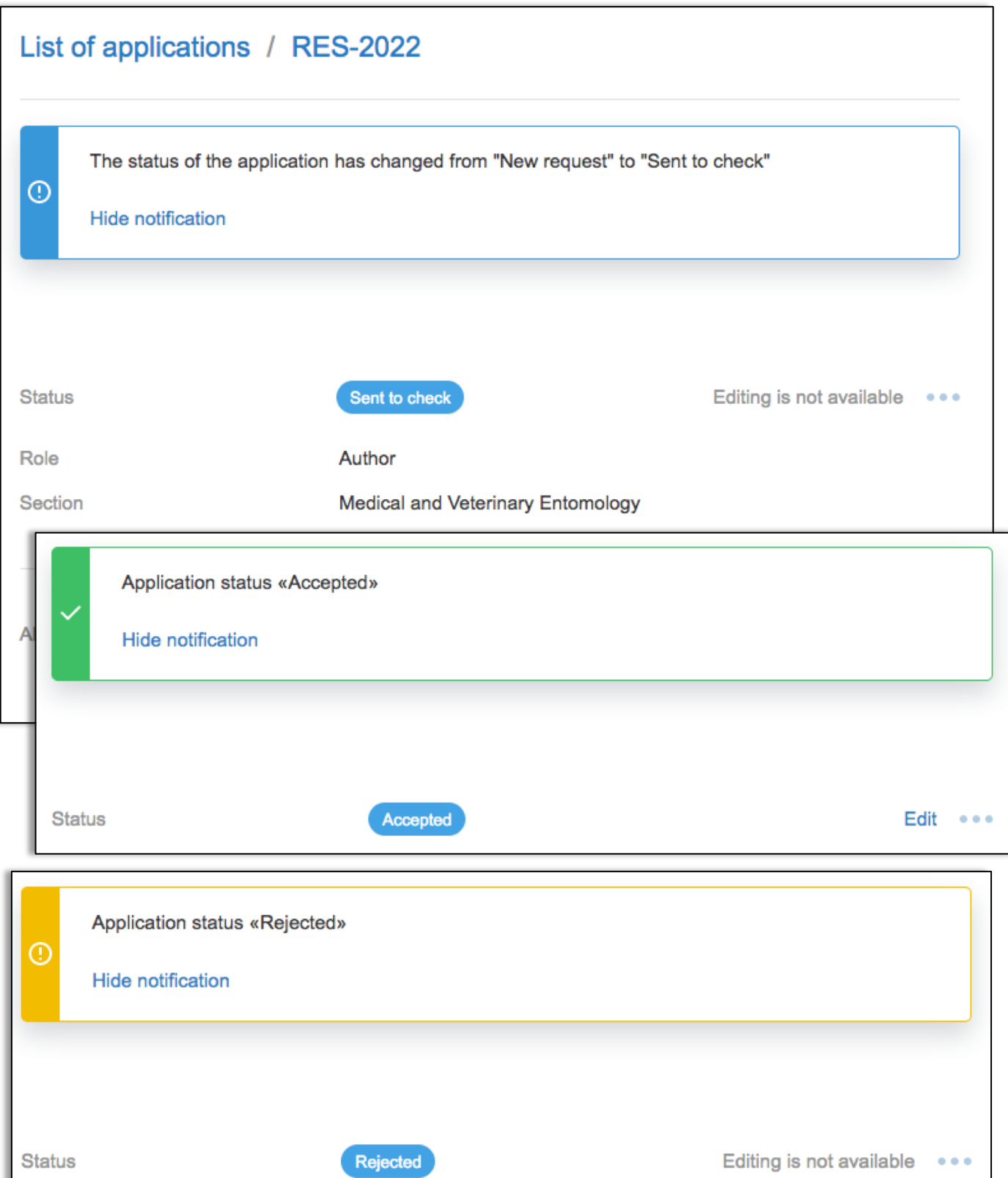